## **Anleitung Spektrenauswertung mit Visual Spec**

Für die Auswertung des Spektrometeraufnahmen brauchen wir jeweils zwei Bilder. Zum einen das Spektrum des zu untersuchenden Objektes und zum anderen ein Kallibrationsspektrum. Beide Aufnahmen werden mit den gleichen Einstellungen gemacht und bei dem Kalibrationsspektrum ist das Spektrum bekannt. Mit diesen Informationen kann die Aufnahme des Spektrums des Objektes kalibriert werden.

Bei Aufnahmen mit dem unieigenen Spektrometer wird als Kalibrationsspektrum das Neonspektrum verwendet. Dieses ist ein Linienspektrum mit sehr charakteristischen Emissionslinien. Das aufgenommene Objekt ist das von Saturn. Da Saturn das Sonnenlicht reflektiert ist das Saturnspektrum kontinuierlich mit einigen weniger intensiven Absorptioslinien. Diese entsprechen Elementen in der Saturn und in der Erdatmosphäre und sollen bestimmt werden. Im Folgenden wird der Auswerteprozess beschrieben.

## **1. Einlesen der Spektren**

Öffnet das Kalibrationsspektrum und das Spektrum, das ausgewertet werden soll mit "Open image". Die Daten sollten \*.fit oder \*.fits Format haben.

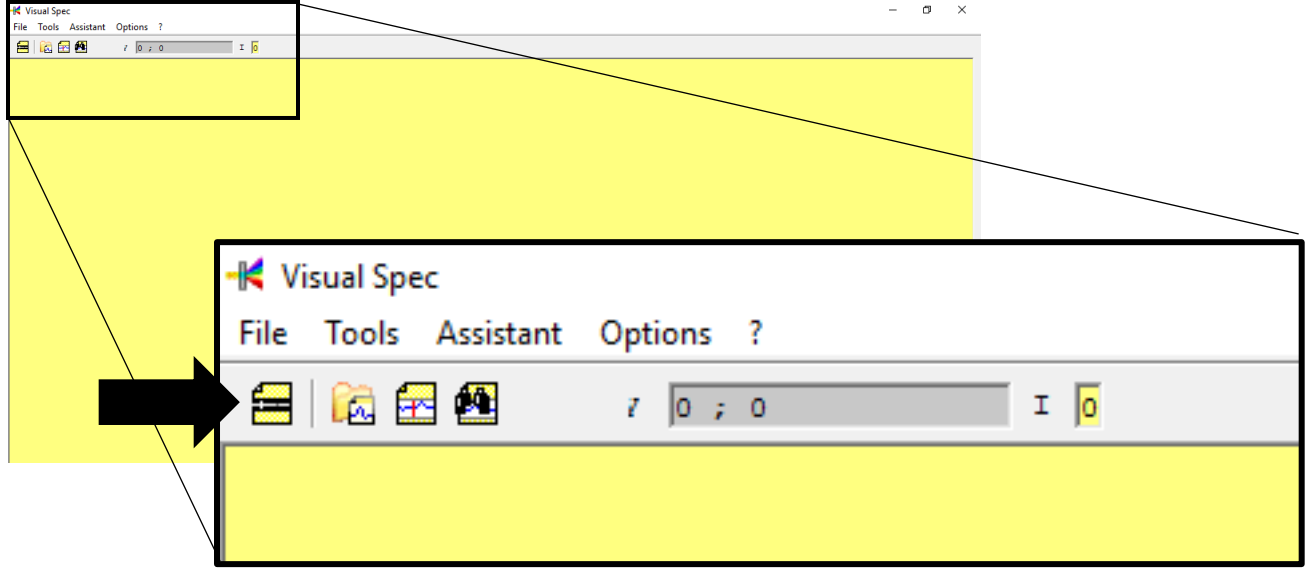

#### **2. Schwellenwerte**

Die eingelesenen Daten sollen automatisch geeignete Schwellenwerte haben, wenn ihr allerdings wenig erkennen könnt, könnt ihr die Schwellenwerte der Bilder einzeln bearbeiten. Dazu:

- Rechtsklick auf das Bild und gedrückt halten
- Mauszeiger nach oben und unten bewegen ändert den obere Schwellenwert (A)
- Mauszeiger nach rechts und links bewege ändert den unteren Schwellenwert (B)
- Zurücksetzen auf "Original thresholds" (C)

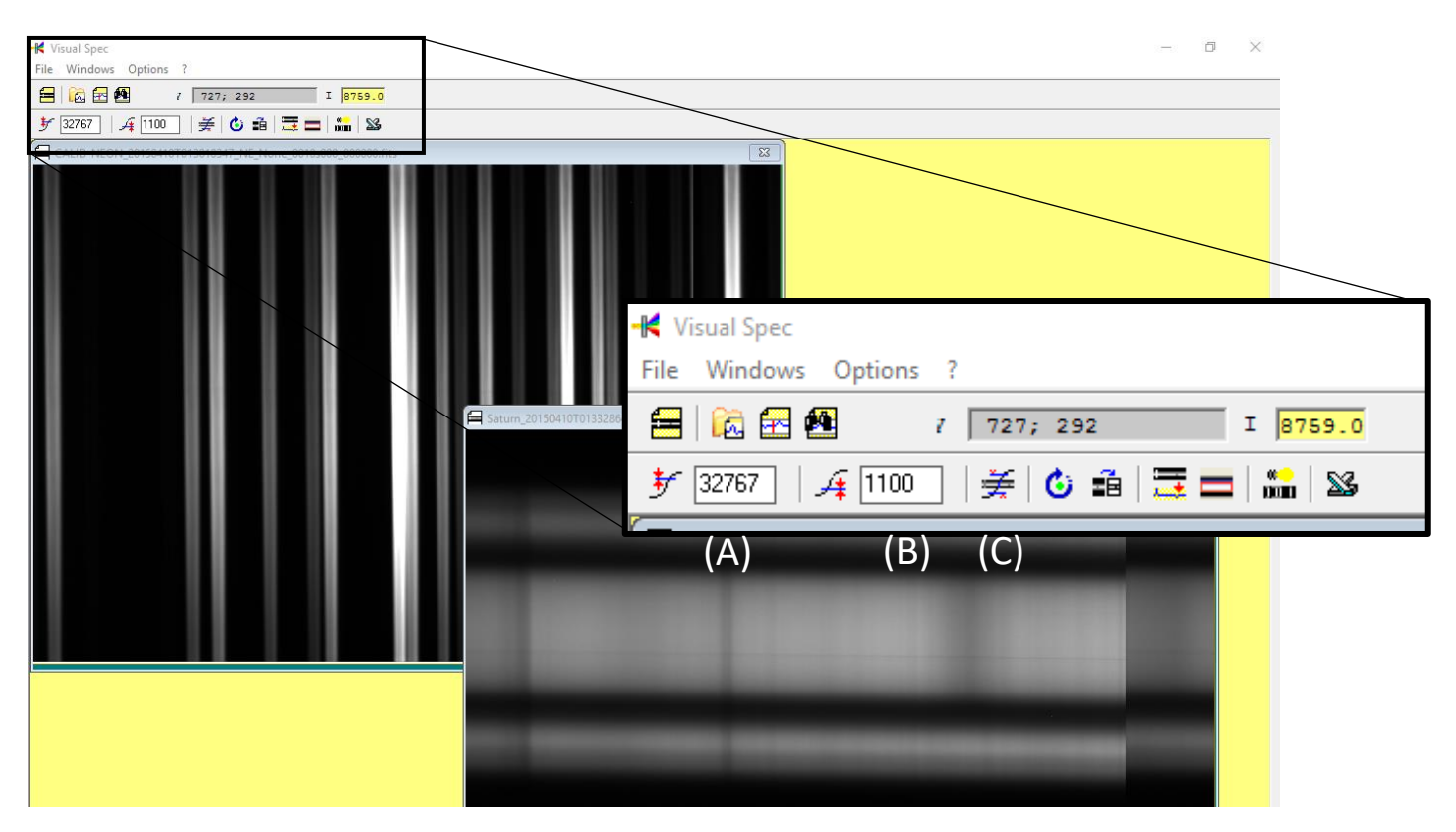

## **3. Richtige Ausrichtung (blau zu rot)**

Visual Spec geht davon aus, dass das Spektrum von kleineren Wellenlängen links zu höheren Wellenlängen rechts dargestellt wird. Also links der blaue Spektralbereich ist und rechts der rote. Daher müssen zunächst beide Spektren so ausgerichtet werden. Überprüft werden kann die Ausrichtung mithilfe des Neonspektrums überprüft werden.

Das hier dargestellte Spektrum ist nur ein Ausschnitt aus der Mitte des Neonspektrums von etwa 5800 Å – 6900 Å. Auf der linken Seite des Spektrums sind zwei schwache Spektrallinien weiter auseinander zu erkennen, die 6929 Å und die 6717 Å Spektrallinien. Die Spektren müssen also gedreht werden.

Dies geschieht mit "Mirror X" und muss auf beide Spektren angewendet werden.

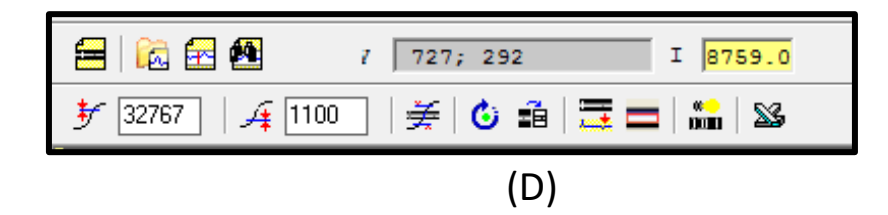

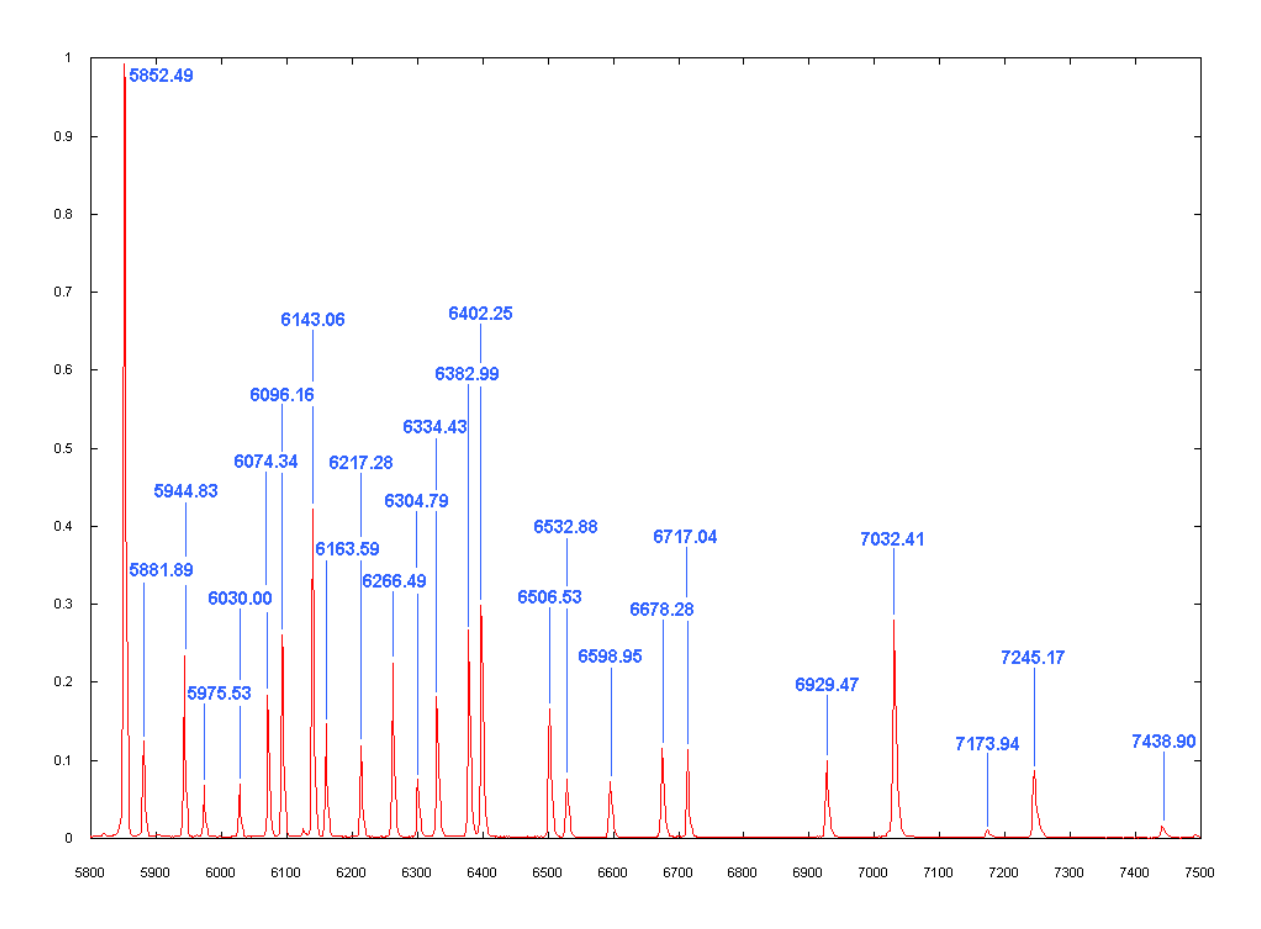

## **4. Bildbereich wählen**

Mit "Display Reference binning zone" (E) kann ein Teil des Bildes ausgewählt werden in dem das Spektrum eine nicht überbelichtete aber auch nicht zu schwache Intensität zeigt. Dies muss mit beiden Spektren geschehen.

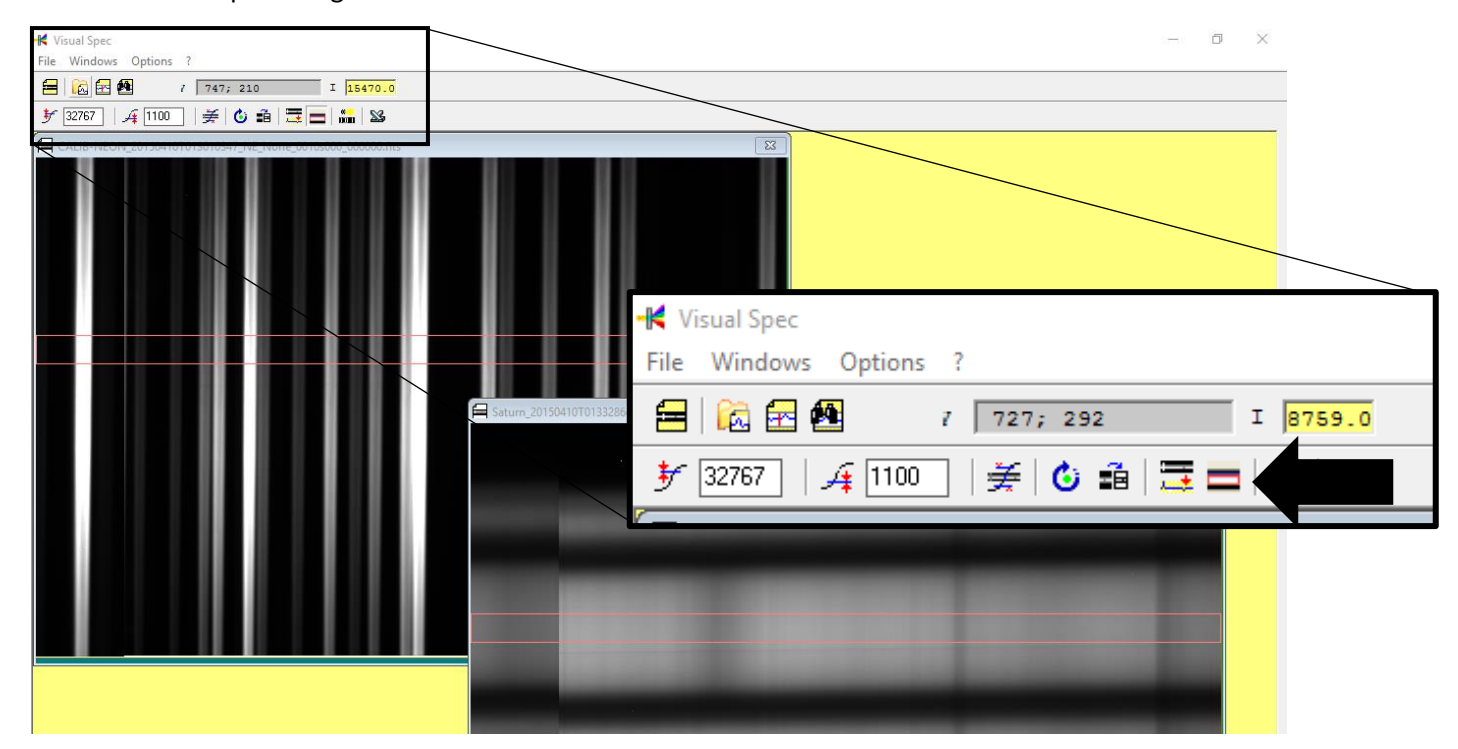

#### **5. Kalibrier- und Objektspektrum festlegen**

Die Bilder müssen einzeln dem Kalibrierspektrum (Neon) und dem Objektspektrum (Saturn) zugeordnet werden.

Dazu muss zunächst das Objektbild ausgewählt sein und "Object binning" (E) angewendet werden. Es erscheint das Profil des Spektrums im ausgewählten Bereich. Danach wird das Neonspektrum ausgewählt und "Reference binning" (F) wird durchgeführt.

Nun werden beide Spektren gemeinsam in einem Diagram dargestellt.

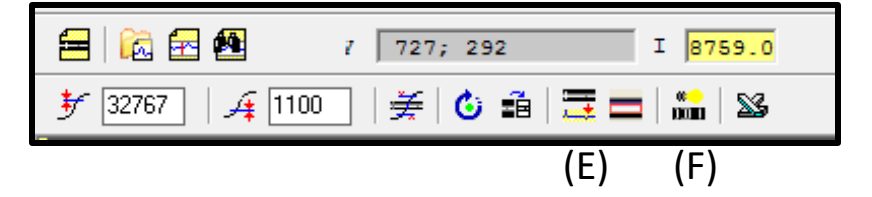

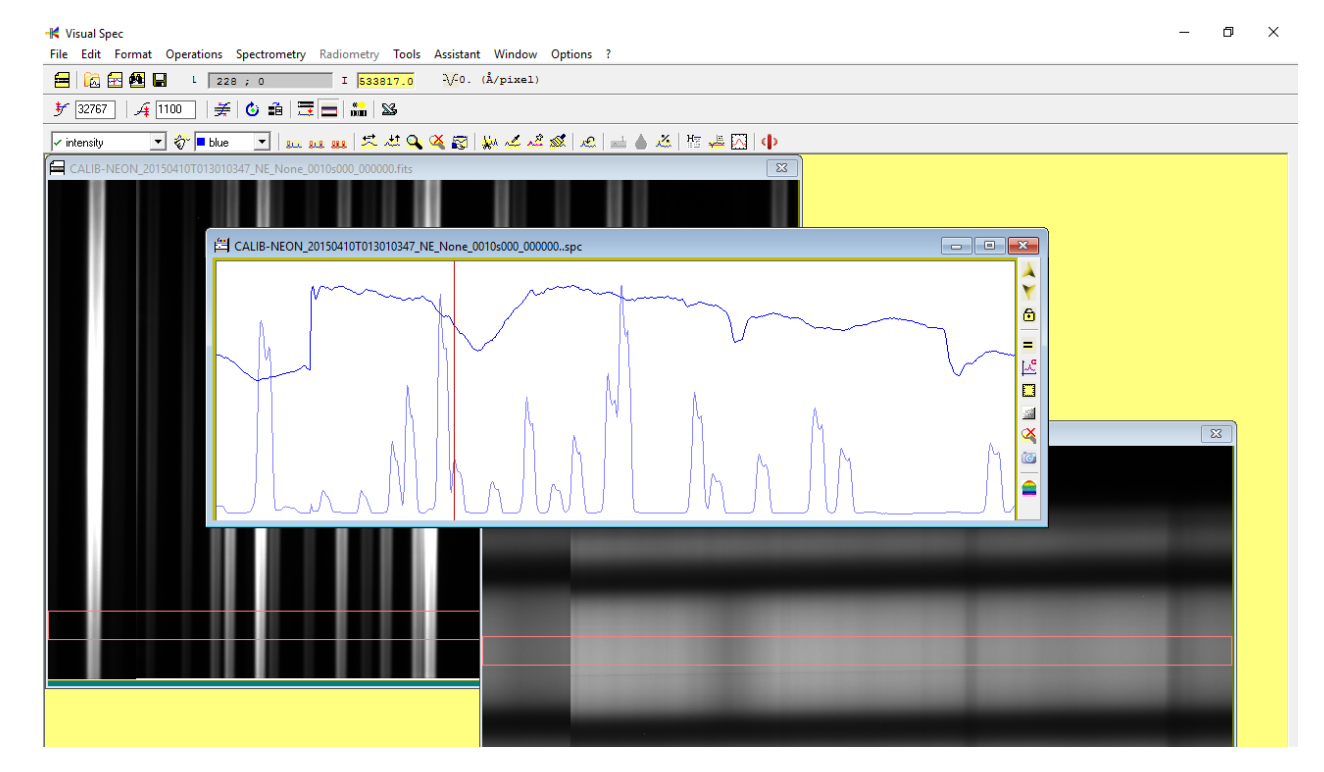

# **6. Kalibrierung**

Die Linien in dem unteren Spektrum stellen das Neonspektrum da. Die Position der Peaks kann nun in Relation zu der Position im Bild gesetzt werden. Eine ziemlich gute Kalibrierung kann mit dem Befehl "Calibration 2 lines" (G) durchgeführt werden. (Genauer wird es noch mit der Funktion "Calibration multiple lines" (H).)

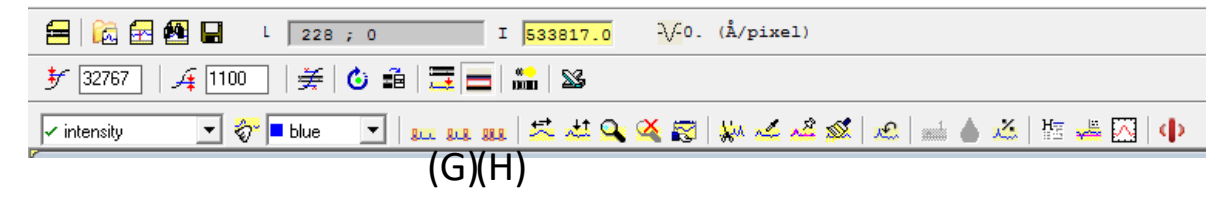

Es erscheinen neue Optionen bei dem Menü. Da wir zwei Linien ausgewählt haben, können wir nun die Wellenlänge von zwei Referenzspektrallinien in Å eingeben ((I), (J)) und diese dann im Spektrum markieren. Diese können durch Aufziehen eines Bereiches, der den jeweiligen Peak umfasst, ausgewählt werden. Mit Enter oder Doppelklick auf die Wellenlänge (K) wird die Markierung akzeptiert.

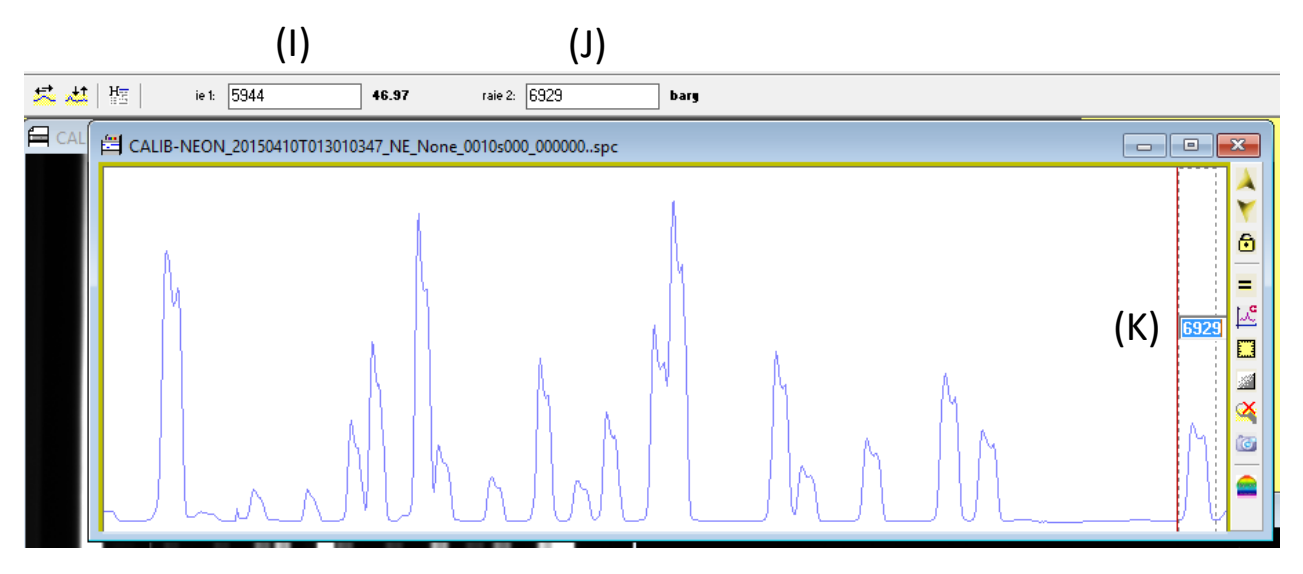

## **7. Objekt Spektrum**

Nachdem beide Referenzspektrallinien akzeptiert wurden, wird nun das Objektspektrum mit den richtigen Wellenlängen gezeigt. Sie wird im Textfeld bei L als zweiter Eintrag angegeben.

Nun kann man als einfachste Methode die Wellenlänge aus dem Objektspektrum auslesen werden indem mit dem Curser an den gewünschten Positionen der Wert angesehen wird.

Bei unserem Objektspektrum werden absorbierte Wellenlängen gesucht, bei denen also die Intensität abgenommen hat. Diese Wellenlängen können nun mit typischen elementspezifischen Literaturabsorptionslinien verglichen werden um das dazugehörige Element zu ermitteln.

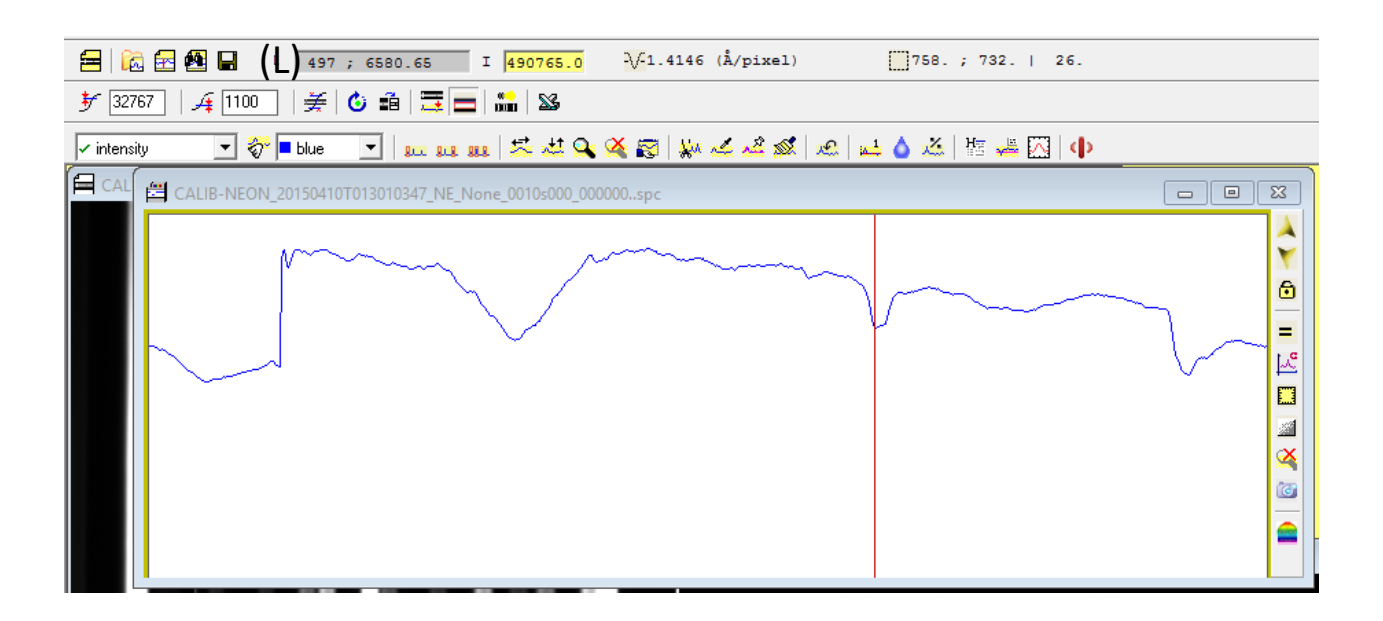